### **Manual de instrucciones**

### **Termostato wifi para calefacción por infrarrojos 64397**

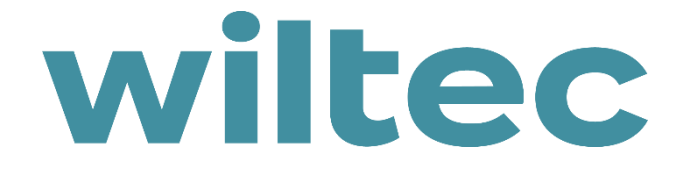

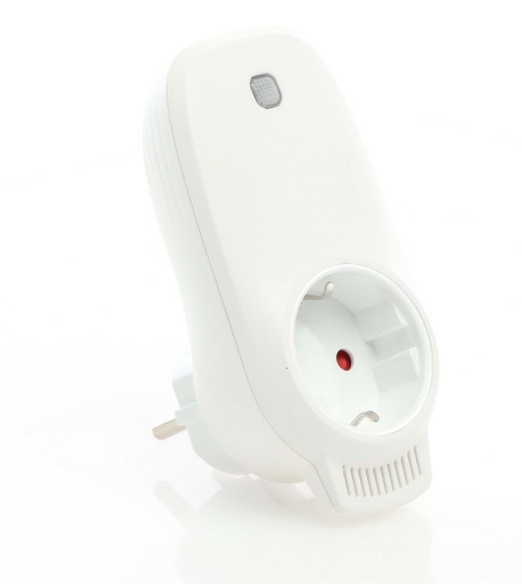

Imagen similar, puede diferir según el modelo

¡Por favor, lea y respete las instrucciones de uso e indicaciones de seguridad antes de la puesta en marcha!

¡Reservado el derecho a modificaciones técnicas!

Debido a continuos desarrollos, ilustraciones, pasos operativos y datos técnicos pueden diferir ligeramente.

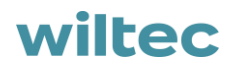

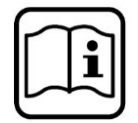

Las informaciones contenidas en este documento pueden ser en cualquier momento y sin previo aviso modificadas. Ninguna parte de este documento puede ser, sin autorización previa y por escrito, copiada o de otro modo reproducida. Quedan reservados todos los derechos.

La empresa WilTec Wildanger Technik GmbH no asume ninguna responsabilidad sobre posibles errores contenidos en este manual de usuario o en los diagramas de conexión.

A pesar de que la empresa WilTec Wildanger Technik GmbH ha realizado el mayor esfuerzo posible para asegurarse de que este manual de usuario sea completo, preciso y actual, no se descarta que pudieran existir errores.

Si usted hubiera encontrado un error o quisiera compartir con nosotros una sugerencia de mejora, estaremos encantados de escucharle.

Envíenos un correo electrónico a:

[service@wiltec.info](mailto:service@wiltec.info)

o utilice nuestro formulario de contacto:

<https://www.wiltec.de/contacts/>

La versión actual de este manual de instrucciones en varios idiomas la puede encontrar en nuestra tienda online bajo el enlace:

<https://www.wiltec.de/docsearch>

Nuestra dirección postal es:

WilTec Wildanger Technik GmbH Königsbenden 12 52249 Eschweiler

Para el reenvío de su mercancía debido a un cambio, una reparación u otros fines, por favor, utilice la siguiente dirección. ¡Atención! Para garantizar un proceso de reclamación o devolución fluido, póngase sin falta en contacto con nuestro equipo de atención al cliente antes del reenvío de la mercancía.

Departamento de devoluciones WilTec Wildanger Technik GmbH Königsbenden 28 52249 Eschweiler

E-Mail: **service@wiltec.info** Tel: +49 2403 55592–0 Fax: +49 2403 55592–15

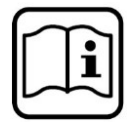

#### **Introducción**

Muchas gracias por haberse decidido a comprar este producto de calidad. Para minimizar el riesgo de lesiones, le rogamos que tome algunas medidas básicas de seguridad siempre que usted utilice este producto. Por favor, lea atentamente este manual de instrucciones y asegúrese de haberlo entendido. Guarde bien este manual de instrucciones.

#### **Instrucciones importantes**

- Los termostatos solo pueden acoplarse en redes 2,4 GHz.
- La luz roja indica que el termostato está conectado; la luz azul significa que la calefacción está encendida.
- Si desenchufa el termostato cuatro veces o más y cada desconexión dura menos de 5s, la información de conexión wifi interna se borrará. Si esto pasa, debe volver a acoplar el termostato con la red wifi.
- Si la conexión wifi o de red se interrumpe, los termostatos se desconectarán de la red y la calefacción se apagará.
- Es posible que el indicador LED azul del termostato no se encienda la primera vez que finalice la conexión a la red wifi. Deberá esperar unos segundos mientras busca la red y se conecta.
- La temperatura ajustada debe ser al menos 0,5℃ superior a la temperatura ambiente para que la calefacción se encienda.
- El sensor de temperatura del dispositivo se encuentra en la parte inferior del enchufe. No cubra el termostato ni lo coloque en un lugar donde pueda calentarse. Es mejor mantener el sensor de temperatura orientado hacia abajo mientras enchufa el termostato a la toma de corriente.
- No utilice este termostato en ambientes húmedos o cerca de agua corriente.
- Desconecte el termostato de la red eléctrica si no lo va a utilizar durante un período de tiempo prolongado.

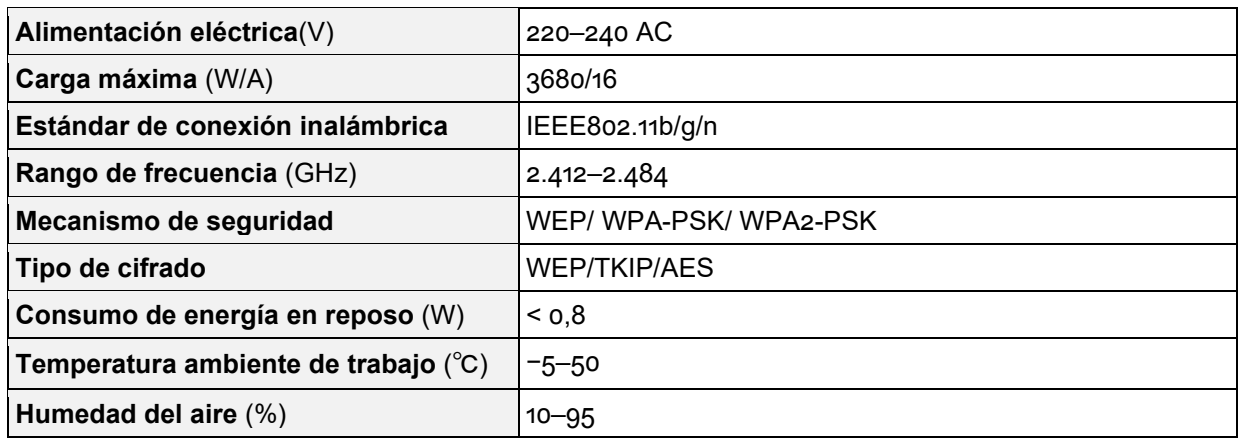

#### **Datos técnicos**

#### **Descripción del producto**

Este termostato wifi se puede utilizar con varios dispositivos de calefacción controlados por teléfono móvil. El funcionamiento incluye:

- Control remoto por wifi
- Ajuste de la temperatura
- Programa semanal
- Cuenta regresiva (countdown)
- Control de grupos
- Compartir con otros usuarios

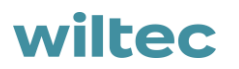

#### **Resumen**

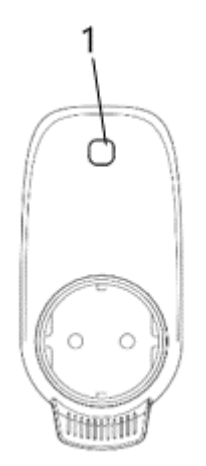

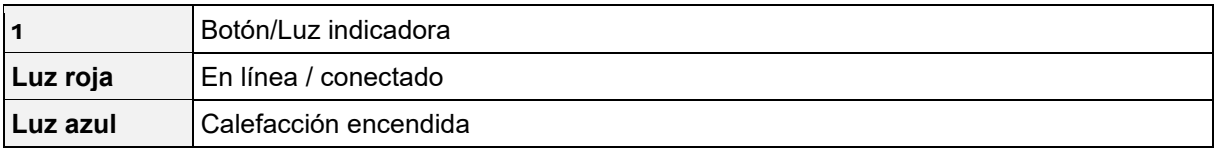

#### **Instrucciones para el acoplamiento por wifi**

- 1. Conecte su teléfono a la red wifi (red 2,4 GHz).
- 2. Escanee e instale la aplicación "Smart Life" y regístrese creando una cuenta.

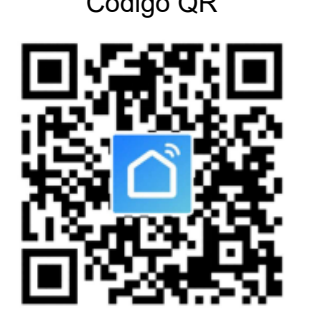

Código QR Símbolo de la aplicación

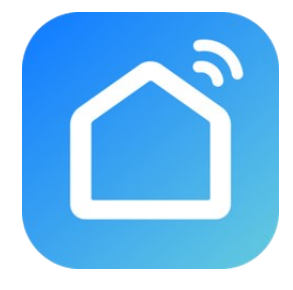

3. Enchufe el termostato wifi en una toma de corriente y mantenga presionado el botón durante 5–10 s hasta que la luz parpadee.

**¡Aviso!** Si cambia el punto de acceso wifi o la contraseña wifi, o si cambia de teléfono móvil, deberá realizar este proceso nuevamente.

4. Haga clic en la aplicación "Smart Life" para abrir la pantalla principal, seleccione el nombre de la habitación y haga clic en "Añadir dispositivo" (Add Device) o en el icono"⊕" en la esquina superior derecha. Aparecerá una ventana emergente como se muestra en la imagen.

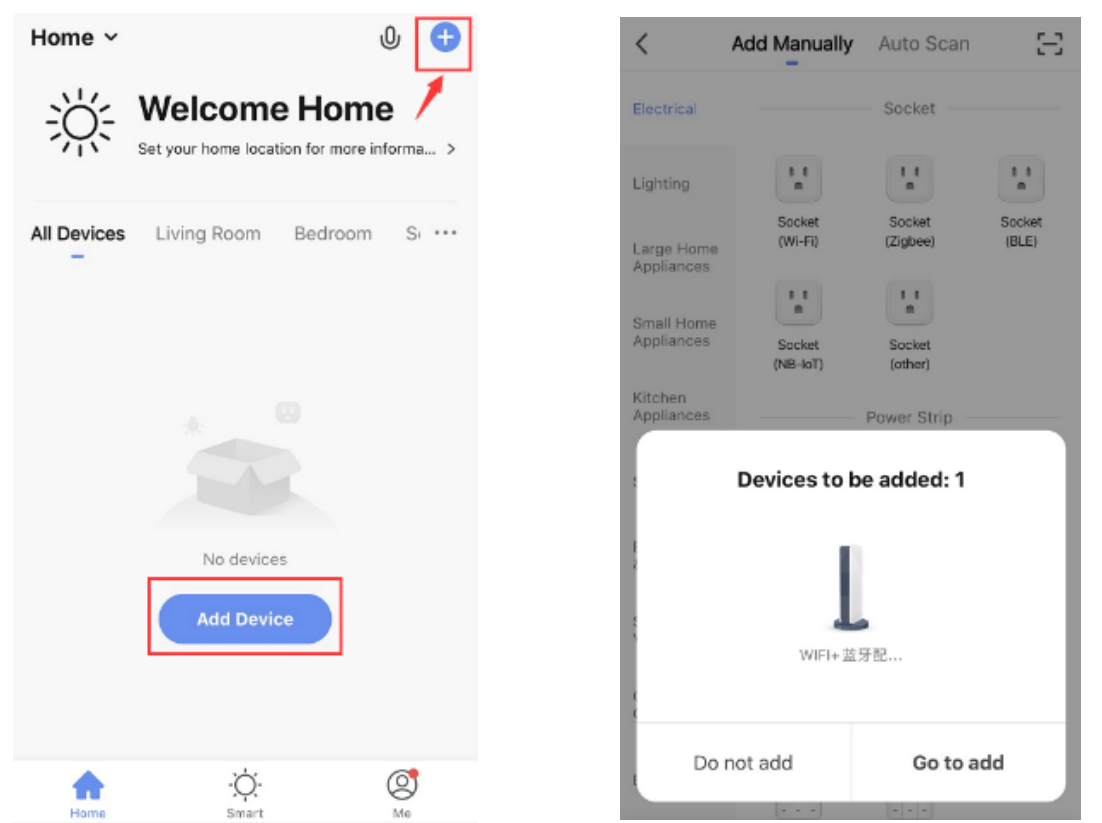

5. Haga clic en "Agregar" (Go to add). En la siguiente página, haga clic en el icono "⊕", para agregar un dispositivo Bluetooth. Aparecerá un cuadro de diálogo titulado "Ingrese la contraseña wifi" (Enter Wi-Fi Password).

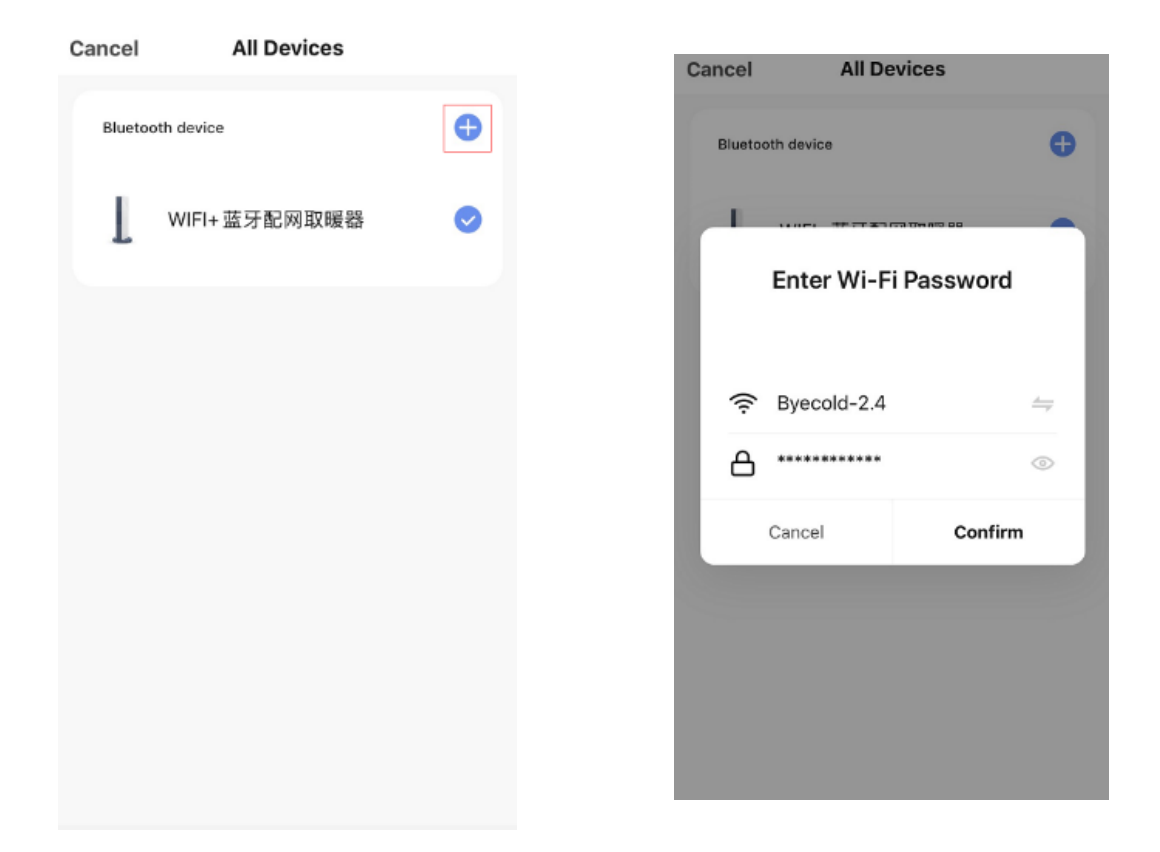

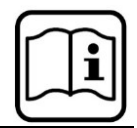

6. Ingrese la contraseña de wifi y haga clic en "Confirmar" (Confirm), luego el proceso de conexión wifi se iniciará automáticamente. El dispositivo se añade con éxito tras un tiempo de espera de 20–30 s. La luz roja del termostato se encenderá durante este tiempo. Puede asignar un nombre al dispositivo, como "Calefacción por infrarrojos".

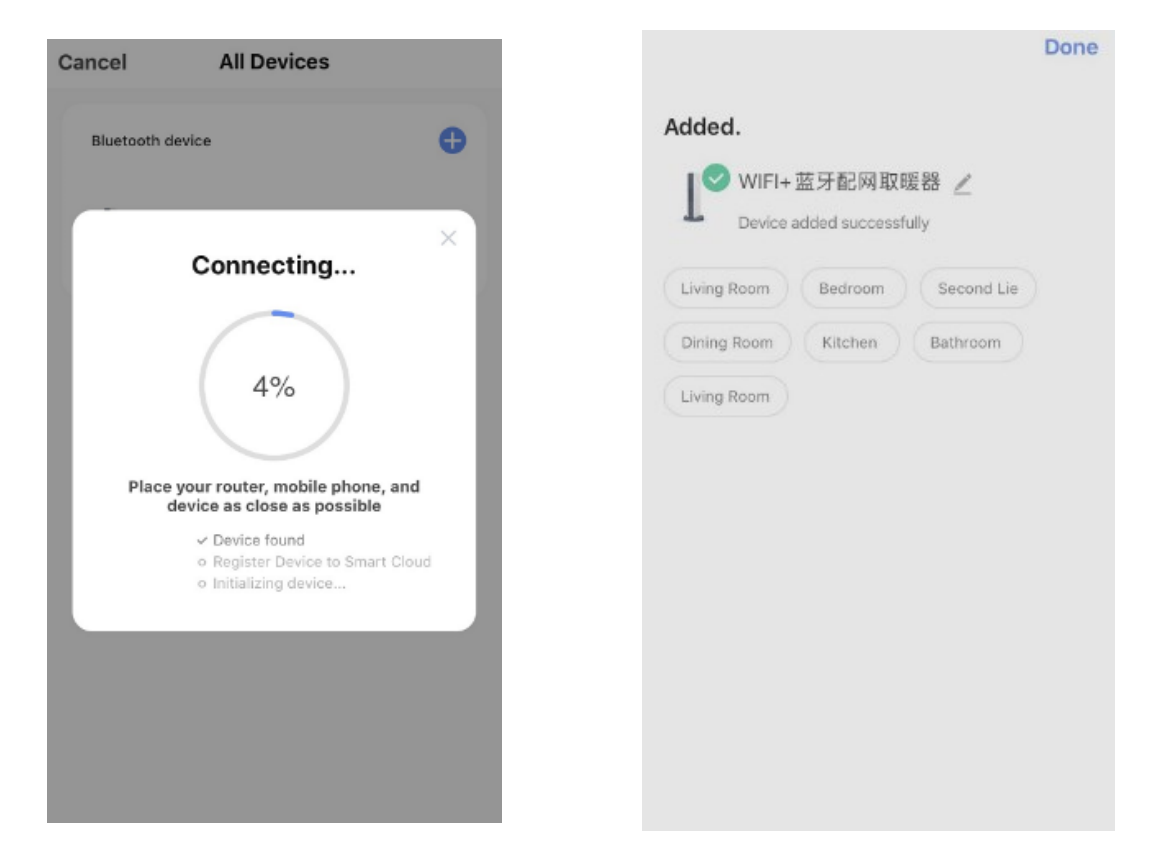

**¡Aviso!** Si la conexión se interrumpe en el paso 6, desenchufe el termostato wifi del tomacorriente durante 10s y repita los pasos 3–6.

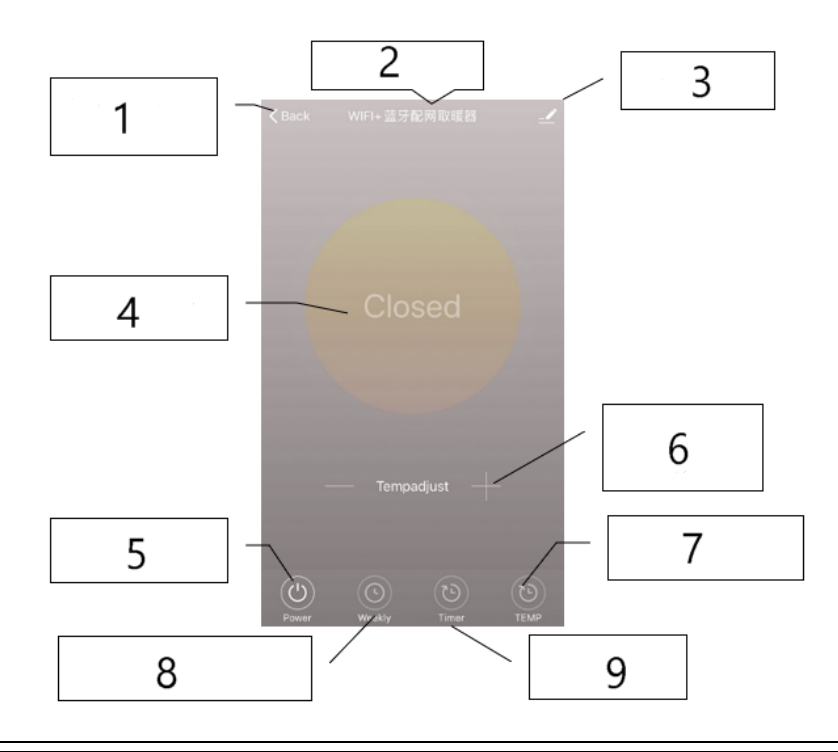

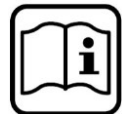

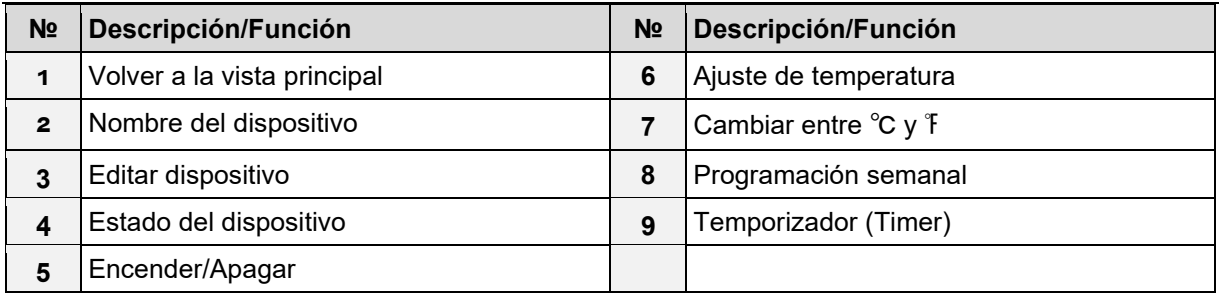

#### **Instrucciones de uso**

1. Después de conectar el termostato con éxito, la pantalla principal de la aplicación "Smart Life" se verá así:

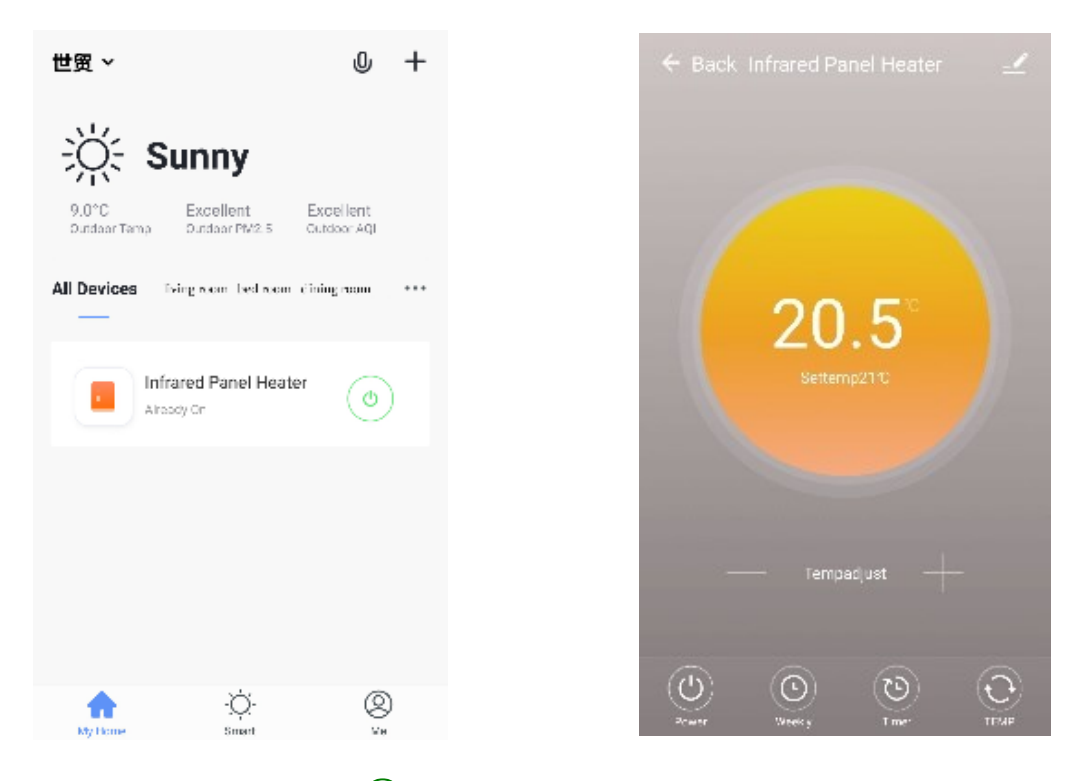

- 2. Haga clic en el botón verde  $\bigcup$  (en la vista principal) para encender/apagar la alimentación del dispositivo de calefacción. El color del indicador será azul, lo que indica que el termostato está encendido. También puede presionar el botón en el termostato para encenderlo o apagarlo. En consecuencia, el color del icono en la aplicación también cambiará.
- 3. Haga clic en el nombre que haya asignado al dispositivo, como "Calefacción por infrarrojos", para acceder a la interfaz de usuario del termostato.
- 4. La fuente de alimentación se enciende y apaga a través del botón . La temperatura ajustada debe ser al menos 0.5 ℃ más alta que la temperatura ambiente para que la calefacción funcione.
- 5. Utilice el botón para configurar la programación semanal. En el modo semanal, el usuario puede programar la calefacción para variar la operación y la temperatura deseada durante la semana. Los tiempos de encendido y apagado son independientes y deben ingresarse individualmente. No olvide ajustar el botón semanal en verde después de la programación.

てい

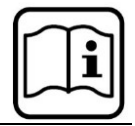

- 6. Utilice el botón me para acceder a la función del temporizador (Timer), que permite configurar el apagado automático del termostato.
- 7. Utilice el botón para cambiar la visualización de la temperatura entre ℃ y ℉.
- 8. **¡Aviso!** ¡La programación semanal, el temporizador y la temperatura solo pueden ajustarse estando en modo de encendido!
- 9. Utilice el botón **para cambiar otros ajustes del termostato**. Los ajustes posibles son:
	- Nombre del dispositivo: modificar el nombre del termostato.
	- Información del dispositivo: verificar la identificación virtual e información del dispositivo.
	- Compartir dispositivo: puede compartir el control de este termostato con otros números de móvil o direcciones de correo electrónico si están registrados en la aplicación "Smart Life"
	- Crear grupo: puede agrupar varios termostatos para controlarlos juntos.
	- Preguntas frecuentes y comentarios: Informar de problemas al proveedor de la aplicación.
	- Comprobar red del dispositivo: Comprobar el estado de conexión wifi del dispositivo.
	- Comprobar actualizaciones: Obtener la última versión del firmware.
	- Eliminar dispositivo: Eliminar el termostato de la aplicación.

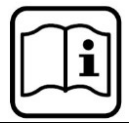

#### **Normativa de gestión de residuos**

La Directiva de la Unión Europea sobre la gestión de residuos de aparatos eléctricos y electrónicos (RAEE2, 2012/19/UE) ha sido aplicada a la normativa nacional a través del Real Decreto 110/2015.

Todos los aparatos eléctricos y electrónicos de WilTec afectados por la RAEE han sido marcados con el símbolo de un contenedor de basura tachado. Este símbolo indica que el aparato no debe ser eliminado a través de los residuos domésticos.

La empresa WilTec Wildanger Technik GmbH ha sido registrada bajo el número DE45283704 por el organismo competente de registro alemán (EAR).

Gestión de residuos de aparatos eléctricos y electrónicos (a aplicar en los países de la Unión Europea y otros países europeos con un sistema de recogida selectiva para estos dispositivos).

El símbolo que usted encontrará en el producto o en su embalaje indica que este no debe ser tratado como un residuo doméstico normal, sino que debe ser entregado en un punto de recogida para el reciclaje de aparatos eléctricos y electrónicos.

A través de su contribución con una correcta eliminación de este tipo de residuos usted está protegiendo el

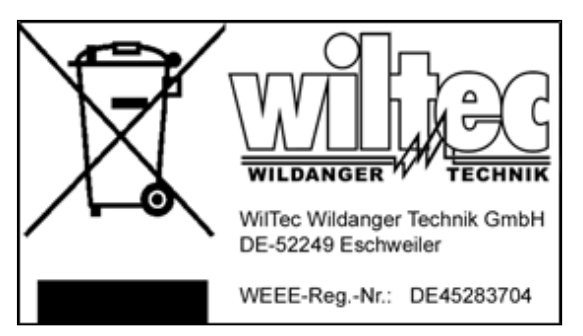

medio ambiente y la salud de los que le rodean. Medio ambiente y salud están amenazados por una incorrecta gestión de los residuos.

El reciclaje de materiales ayuda a reducir el consumo de materias primas.

Usted puede obtener más información acerca del reciclaje de este producto poniéndose en contacto con su municipio, con las empresas gestoras de residuos en el mismo o con la tienda donde usted lo haya adquirido.

> Dirección: WilTec Wildanger Technik GmbH Königsbenden 12 / 28 D-52249 Eschweiler

Aviso importante:

La reimpresión de este manual, incluyendo fragmentos, así como cualquier uso comercial, incluso de algunas de sus partes, solo con autorización por escrito de la empresa WilTec Wildanger Technik GmbH.